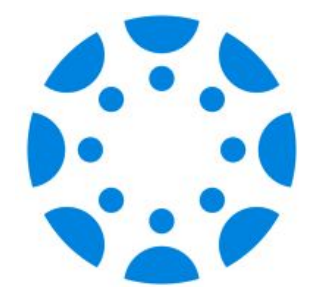

# **Navigating your Canvas Parent Observer APP**

If you have not yet paired with your child's Canvas account, we will be available to support you after the presentation.

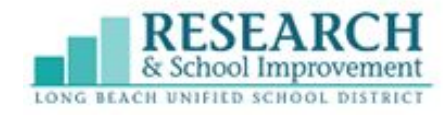

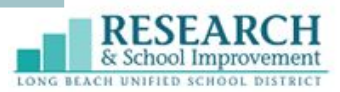

### **Agenda**

- 1. Observer Account **Overview**
- 2. Viewing Student Academic Progress
- 3. Resources and Additional Support

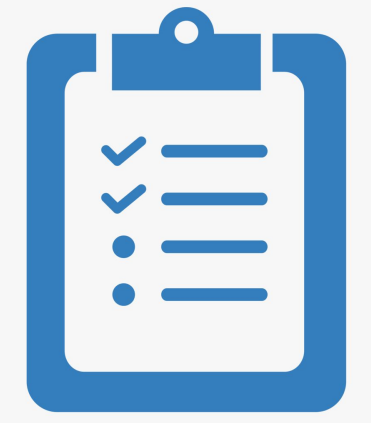

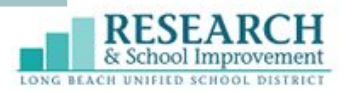

### **What is Canvas?**

Canvas is the LearningManagement System (LMS) for LBUSD. It is used by teachers to post and collect assignments, post grades, provide feedback, and communicate with students and parents.

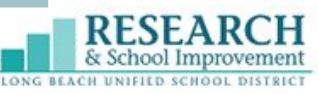

### **What is a Canvas Observer Account?**

A Canvas Observer account provides parents provides an opportunity to be engaged with their child's educational experience. Parents/Guardians can have an observer account to communicate with their student(s) teacher(s), view assignments, announcements, and grades.

\*A Canvas observer account is also referred to as Canvas Parent.

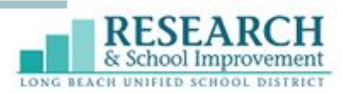

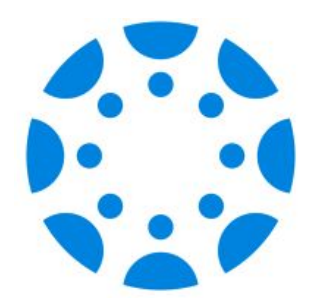

### **Observer/Parent Account Overview**

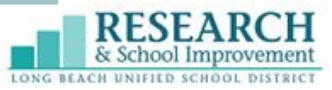

### **Navigating the Canvas Parent App**

The Canvas Parent App has 3 main sections

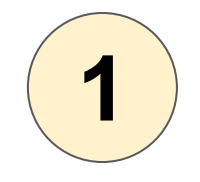

**Homepage**

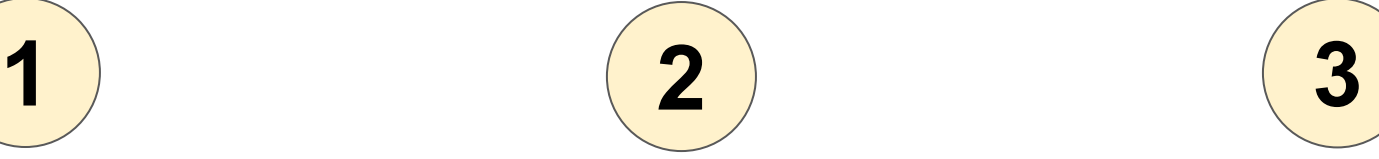

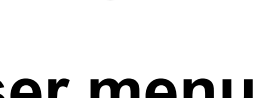

- **Inbox**
- Manage your **Students**
- **Get Support**

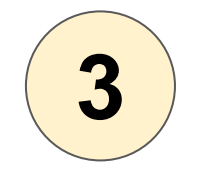

**User menu Dashboard**

- **Courses**
- **Calendar**
- **Alerts**

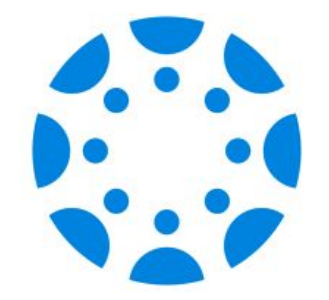

# **Homepage**

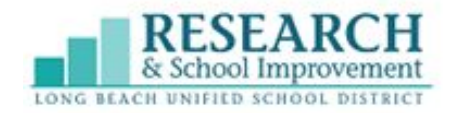

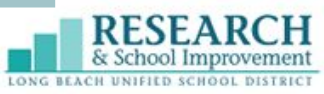

### **Homepage**

- 1. User Menu
- 2. Select a Student
- 3. View Student Courses
- 4. Student's Weekly Calendar
- 5. View alerts about the student's course participation

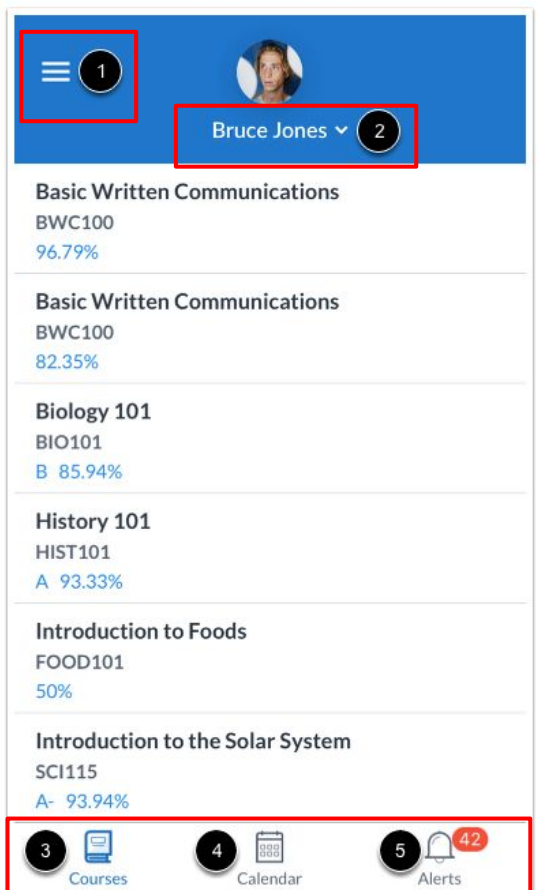

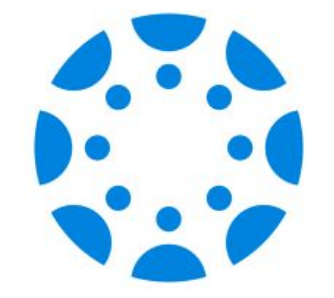

### **User Menu**

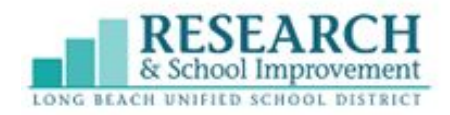

### **From the user menu you can:**

User Menu<sup>1</sup>

- 1. View the Canvas inbox
- 2. Manage Students
- 3. Help

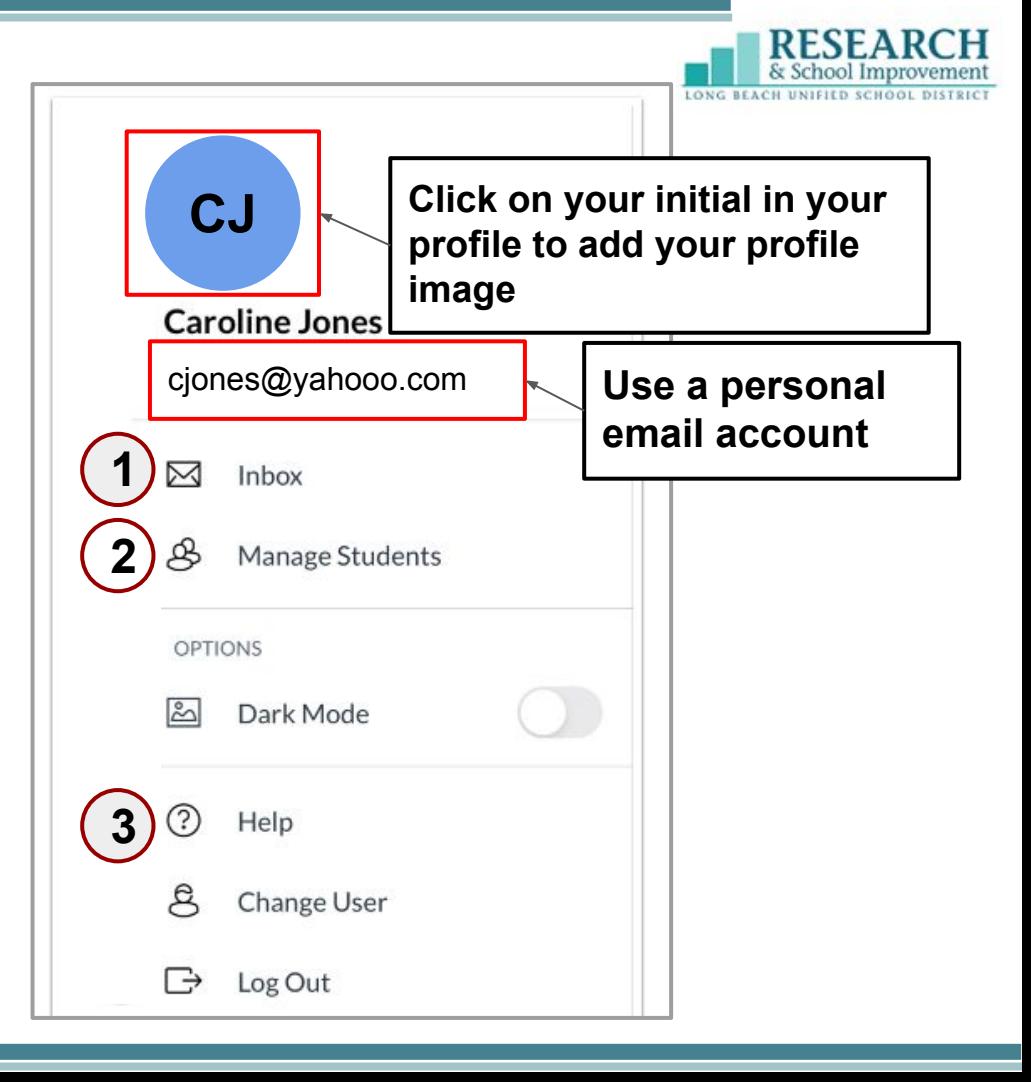

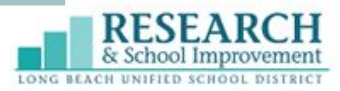

### **Using your Canvas Inbox**

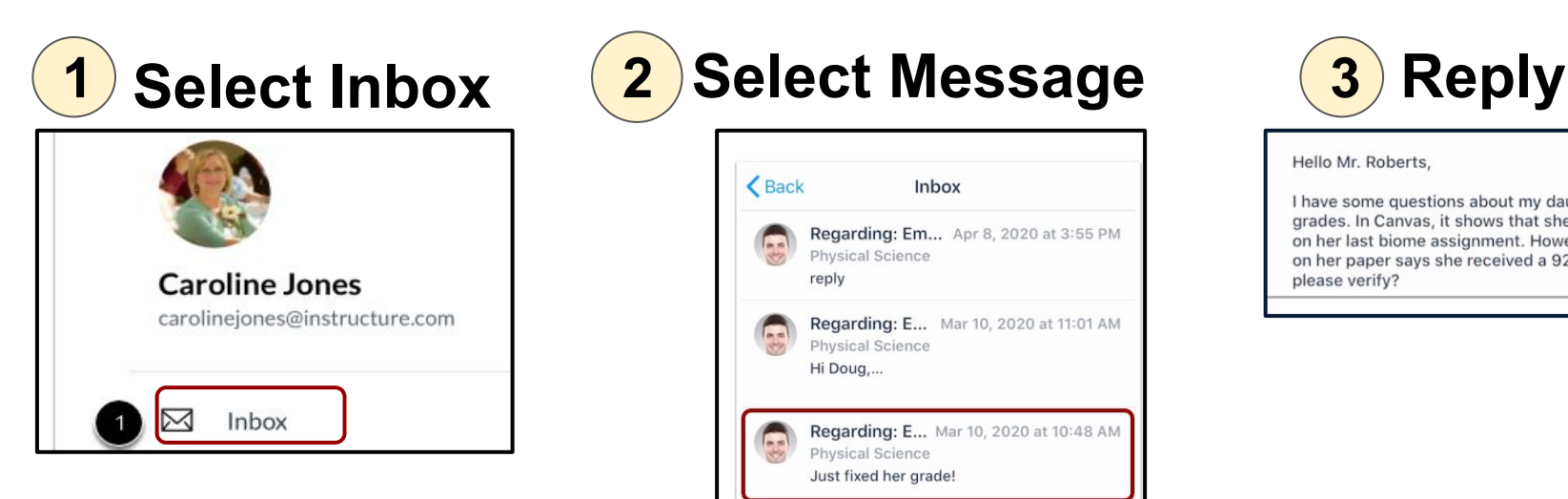

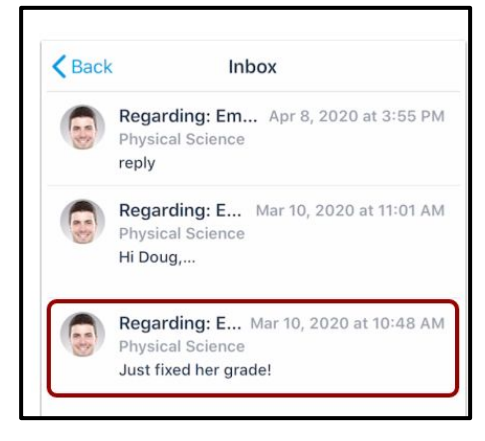

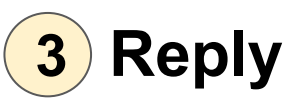

Hello Mr. Roberts.

I have some questions about my daughter's grades. In Canvas, it shows that she earned, on her last biome assignment. However, t on her paper says she received a 92%. Co please verify?

 $\geq$  Learn how to send a message in the Dashboard section of this presentation

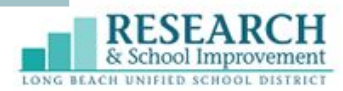

### **Manage Students**

Add students to your Canvas Parent Account

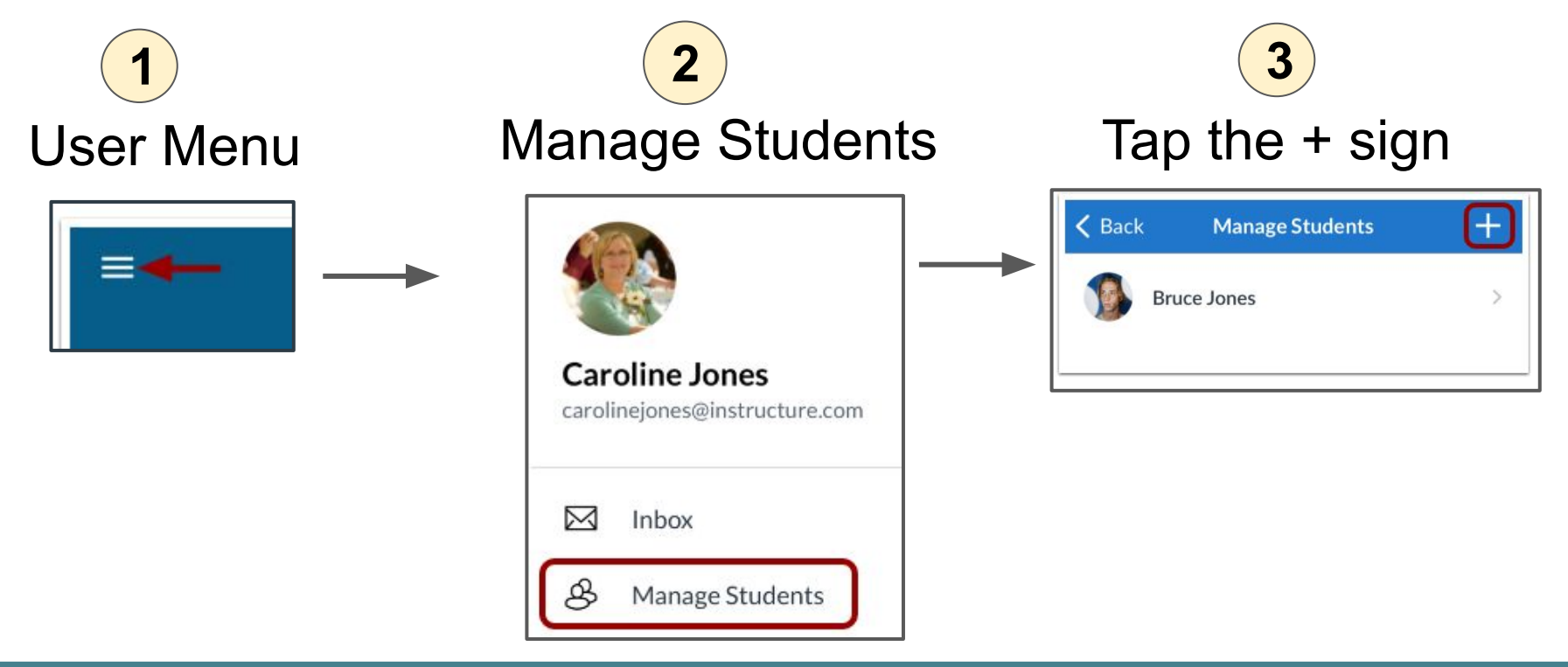

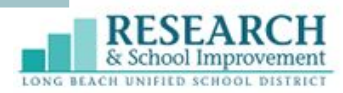

### **Updating Notifications**

Update what type of notification alerts you wish to receive. Notifications are viewed in alerts in your Dashboard.

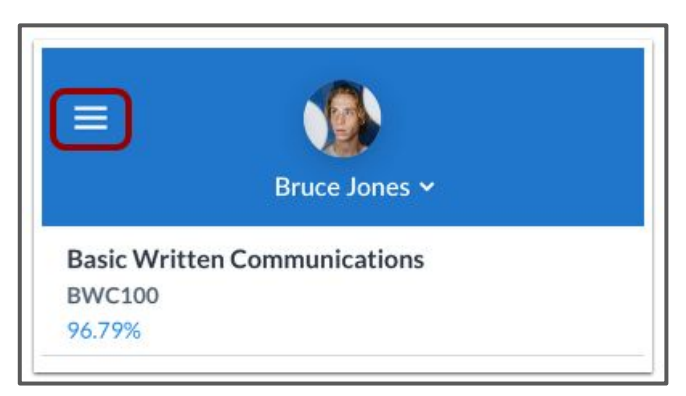

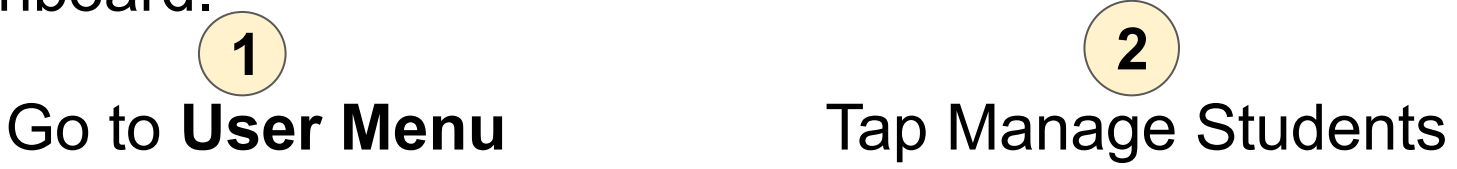

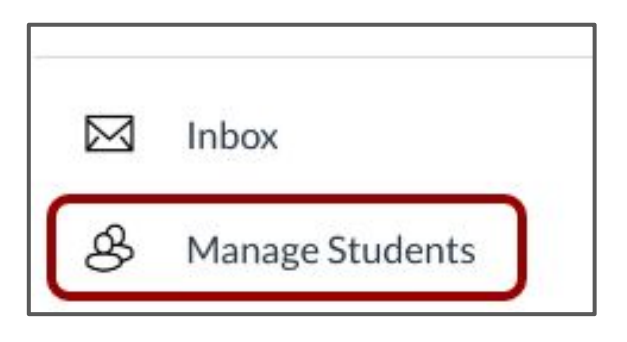

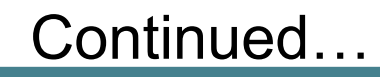

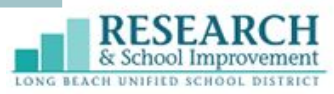

### **Updating Notifications**

#### Select a Student

**3**

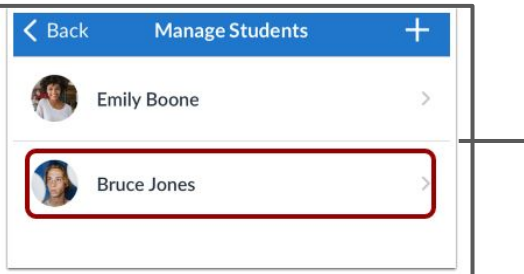

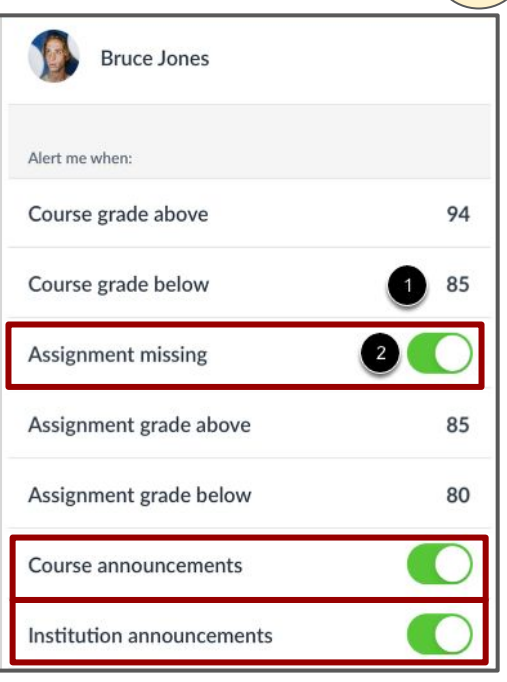

**4**

Toggle on or off which alerts you want to be alerted for:

- **Assignment** missing
- **Course** 
	- announcements
- **Institution** announcements

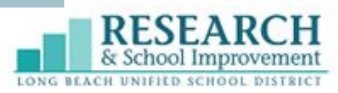

**Caroline Jones** 

### **Get Help**

There are multiple resources to provide parent support.

#### Tap the **User Menu**

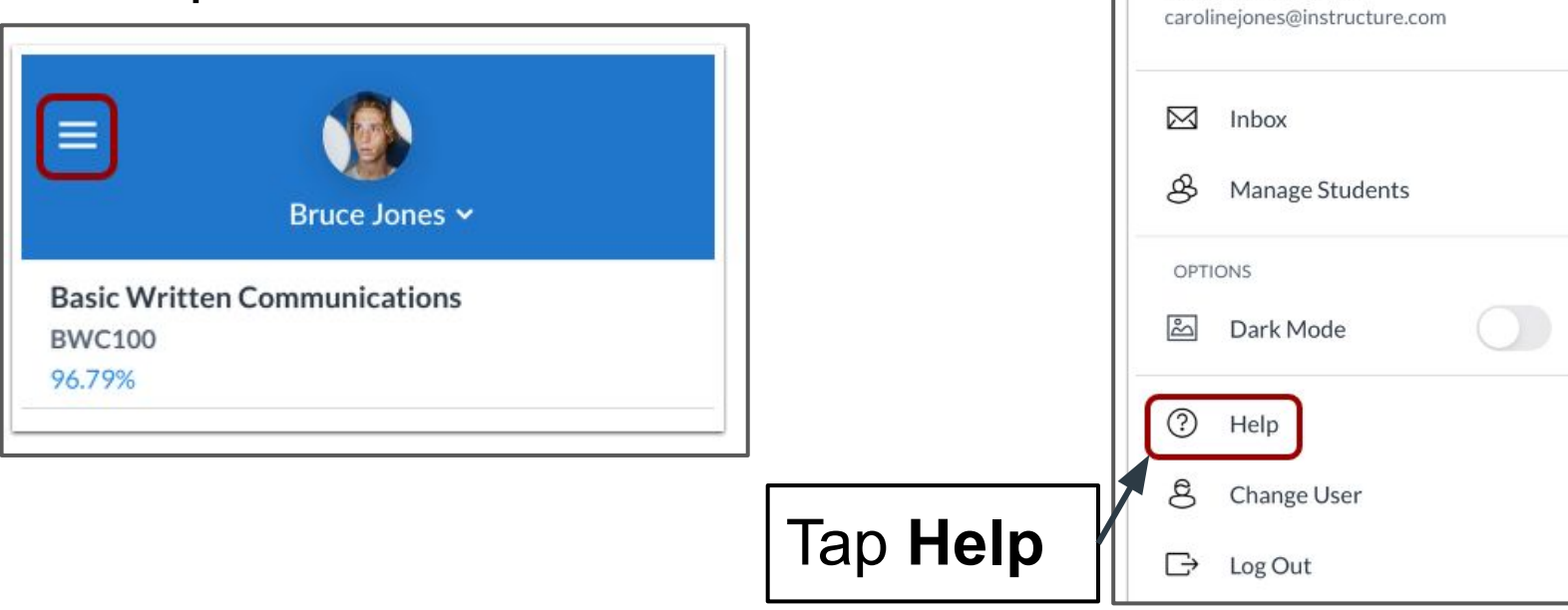

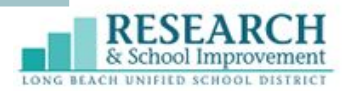

### **Help Menu**

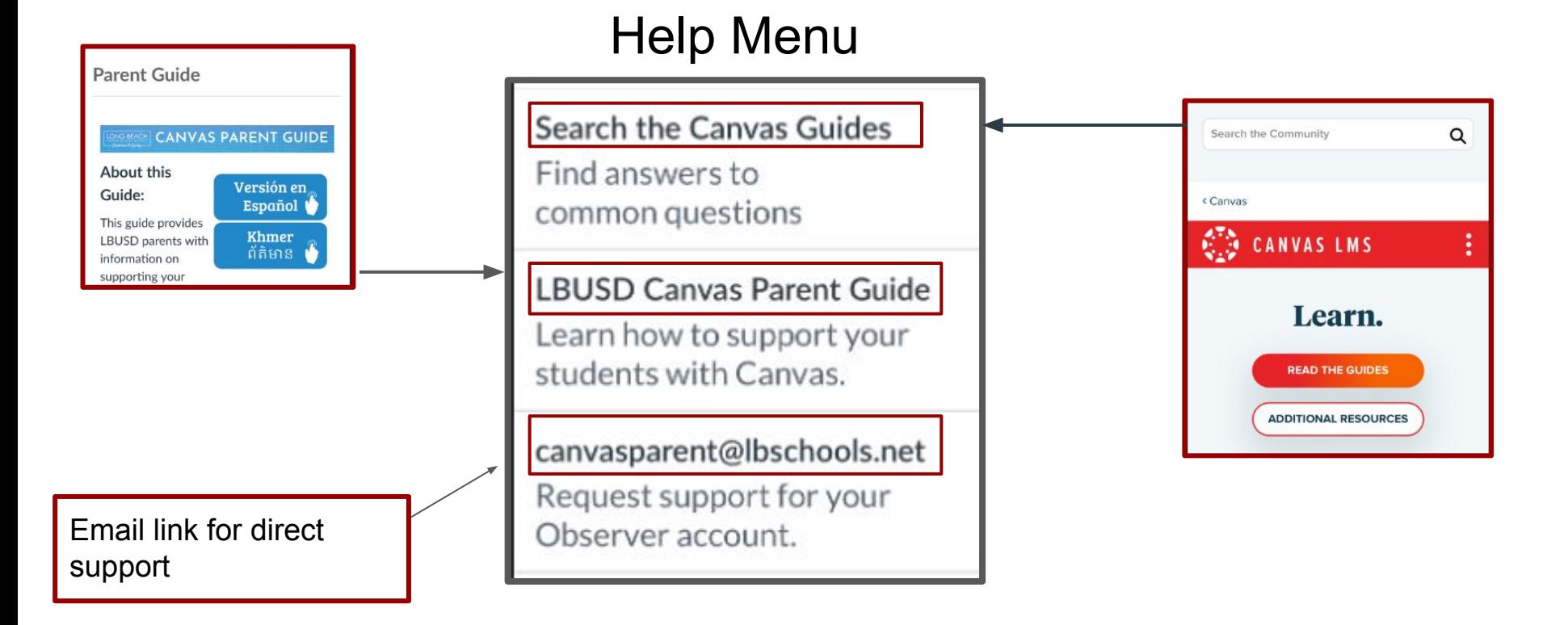

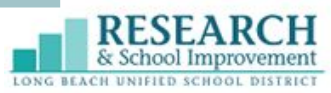

### **Try it Out!**  Take a few minutes to explore what you have learned on your own device.

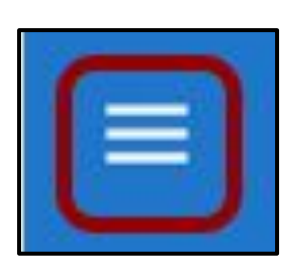

#### **Explore the User Menu**

- Inbox
- Manage Students
- **Help**

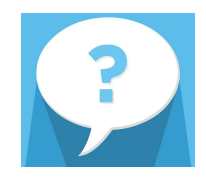

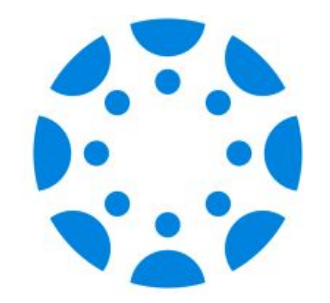

### **Dashboard**

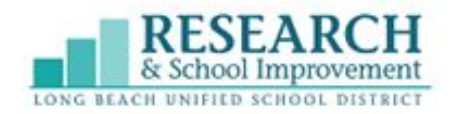

### **Dashboard**

Your Canvas Parent Dashboard enables parents to view their student's course information including assignments, grades, and alerts/announcements. Please note that you will only see published courses. Contact your teacher if a course is missing.

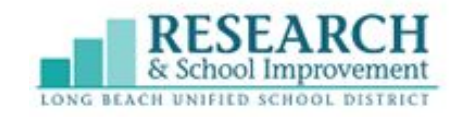

### **Dashboard**

#### The Dashboard includes:

- Courses
- Calendar
- Alerts

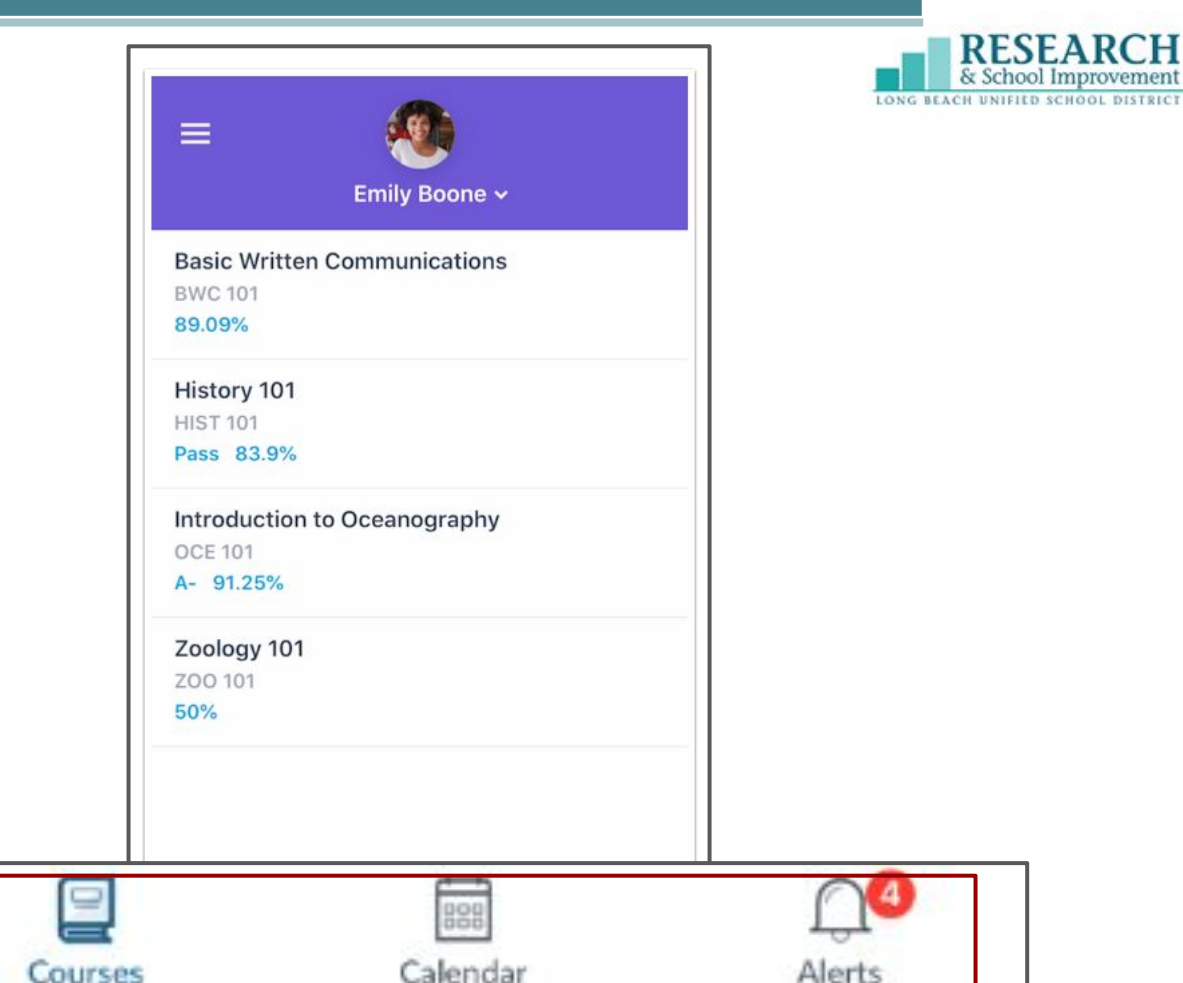

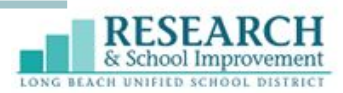

#### **Courses**

The course page displays the current courses for the student(s) you are observing.

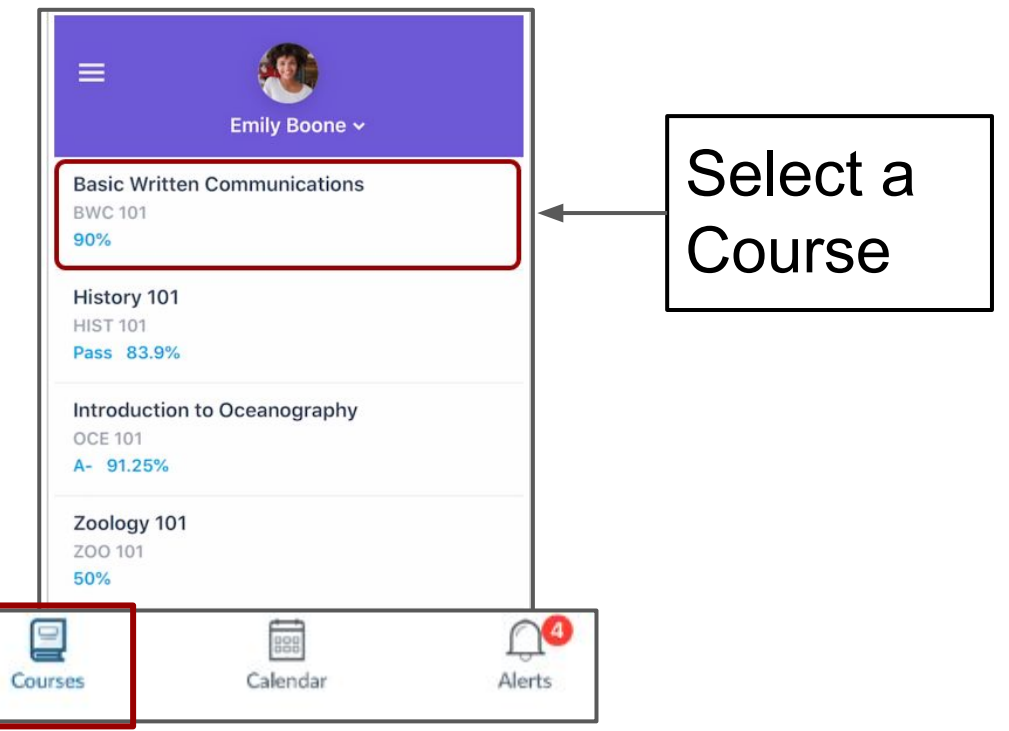

### **Courses**

- 1. Assignment type
- 2. Assignment name
- 3. Due date
- 4. Submission status
- 5. Assignment grade
- 6. Lock icon means assignment is not yet available

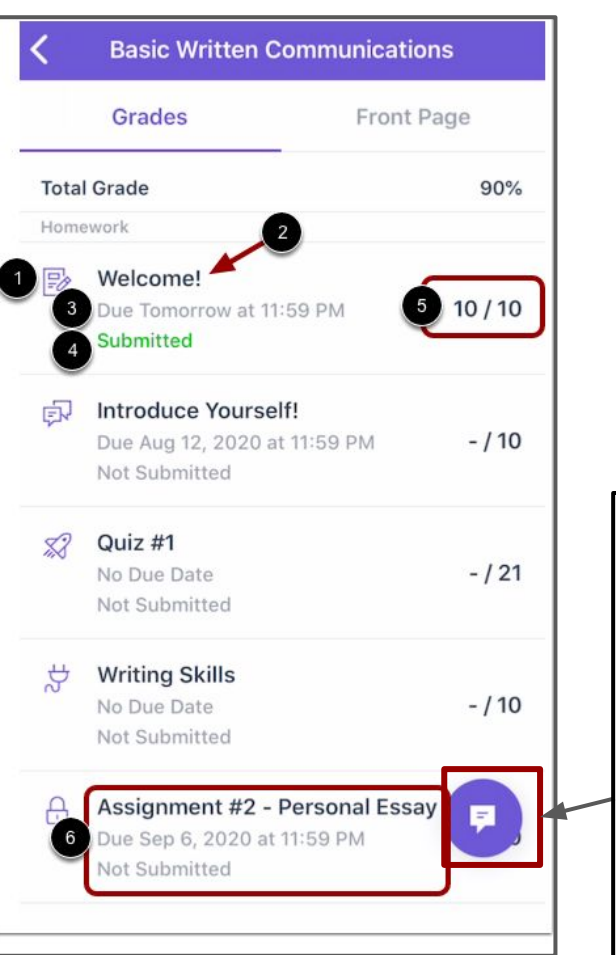

**RESEAR** 

**Tip**

Select the Message icon to send a message directly to the teacher

### **Calendar**

#### The Calendar page shows all Canvas assignments and events for all the student's courses

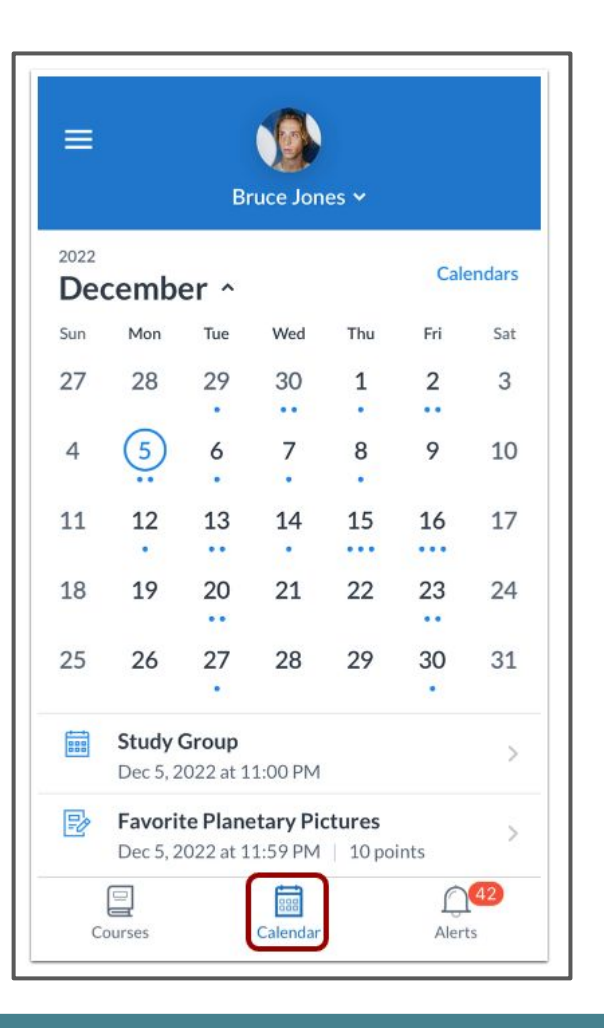

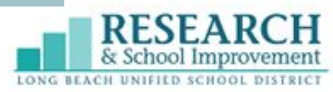

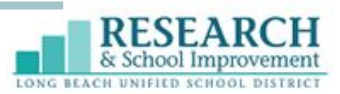

### **View Calendar**

By default, the current date is always selected and displays events and assignments by week.

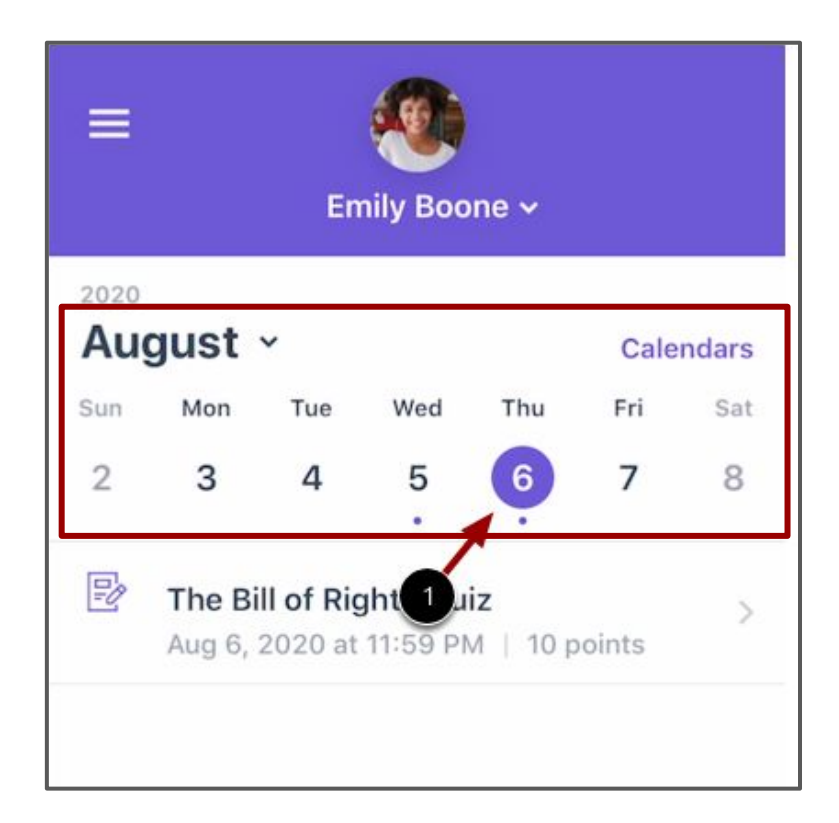

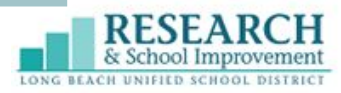

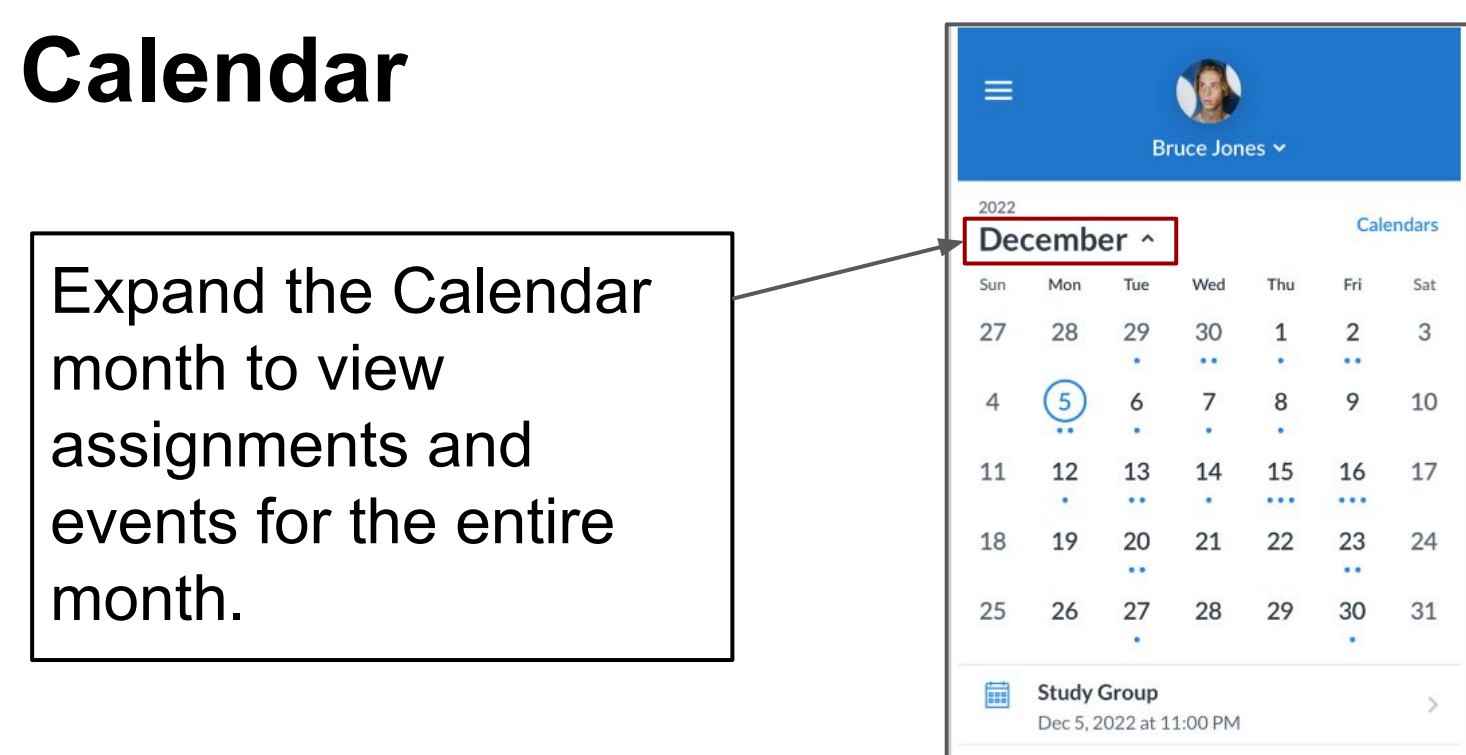

**Favorite Planetary Pictures** P Dec 5, 2022 at 11:59 PM | 10 points

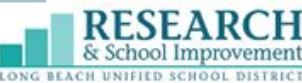

### **Alerts**

The alerts page displays assignment and grade alerts for the student(s) you are observing.

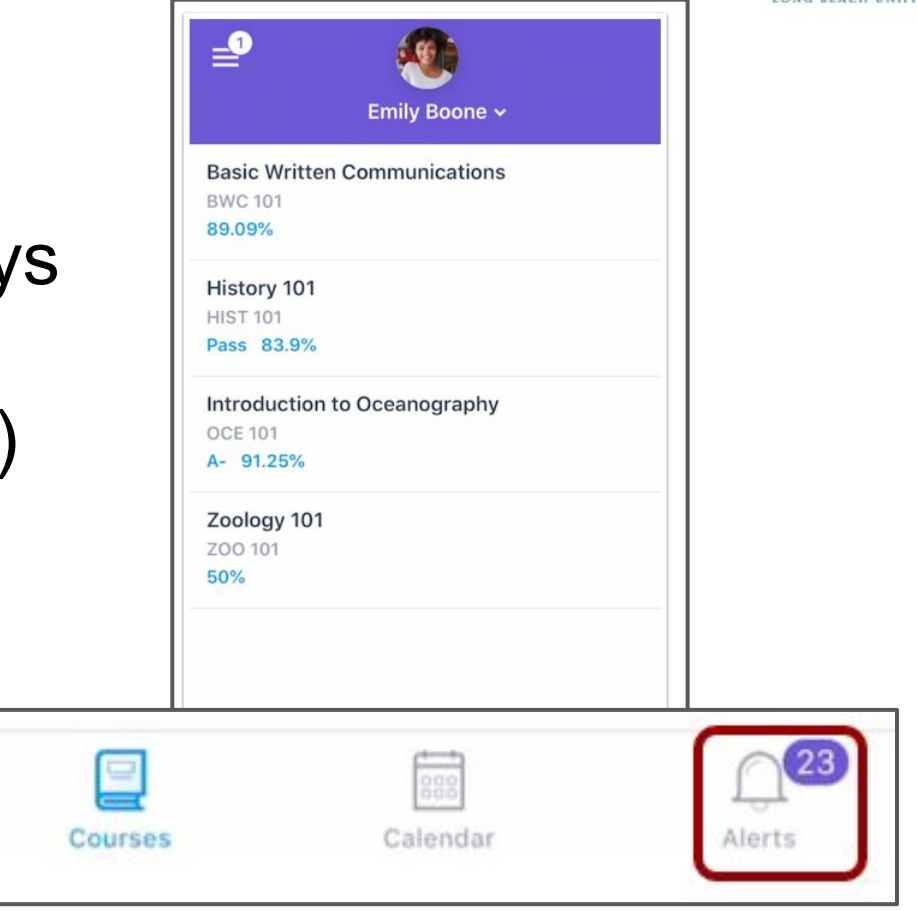

### **Alerts**

- 1. The blue dot indicates unread alerts
- 2. Swipe left to **dismiss** and remove an alert.

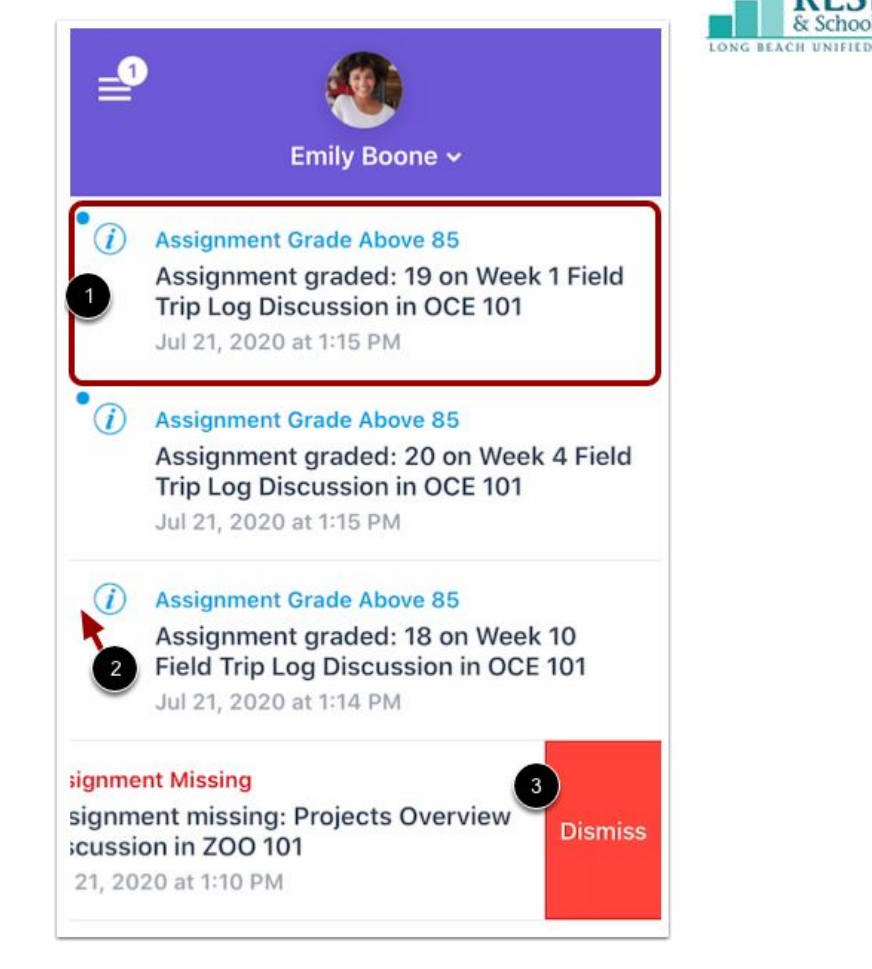

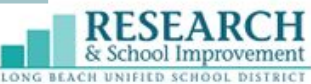

### **Try it Out!**  Take a few minutes to explore what you have learned on your own device.

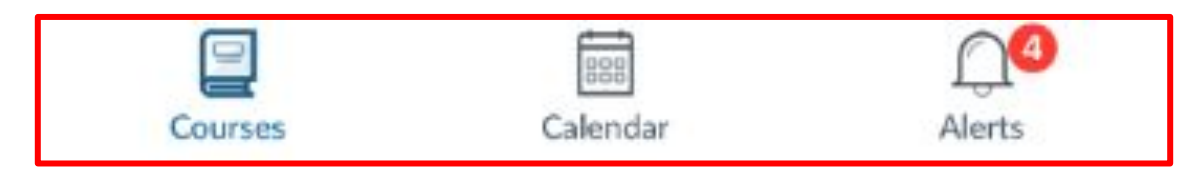

#### **Explore the Dashboard**

- **Courses**
- **Calendar**
- Alerts

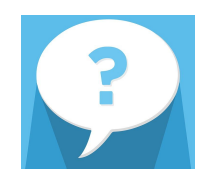

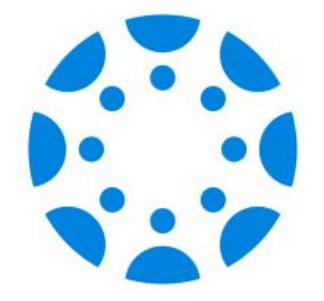

# **Viewing Academic Progress**

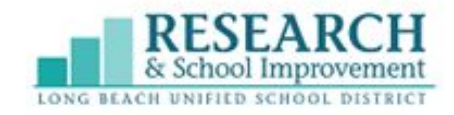

### **Viewing Academic Progress**

Monitoring the academic progress of your child provides you with information for how to best support and meet their needs.

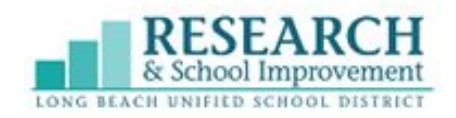

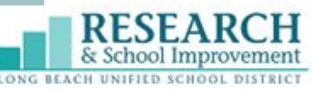

### **Viewing Grades on your Canvas App**

#### Parents view grades by going to Courses in their **Dashboard**

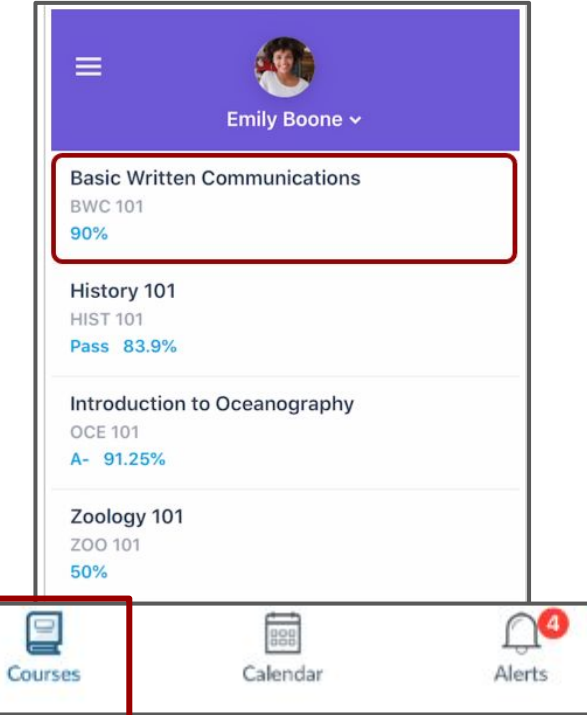

### **Alternatively…**

Use a web browser (Safari, Chrome,etc) on a mobile device to view grades. You will no longer be using the Canvas Parent app. You will sign into your Canvas account from Lbschools.net

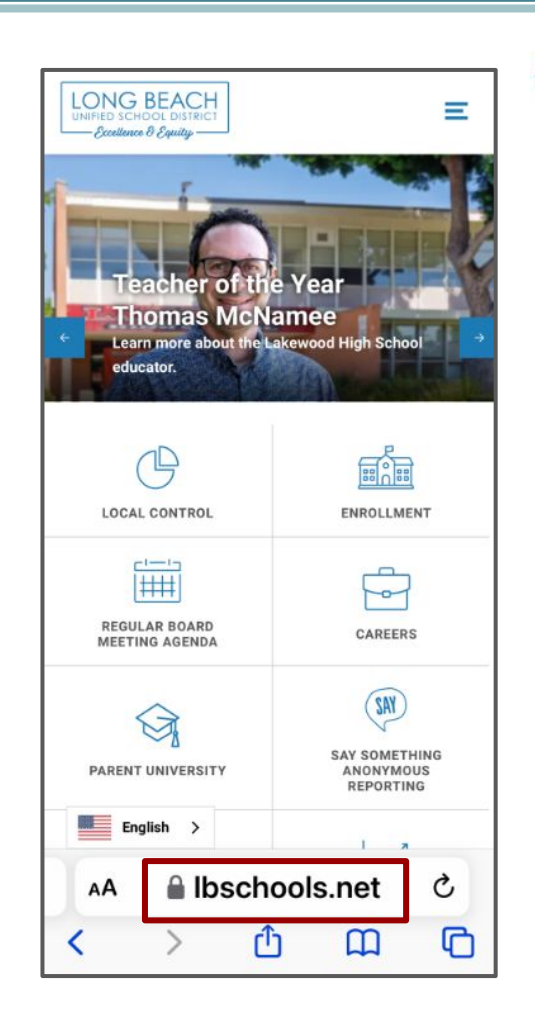

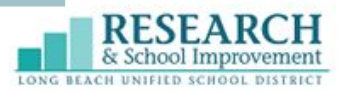

### **Canvas Parent Website**

From lbschools.net, select **User Menu**

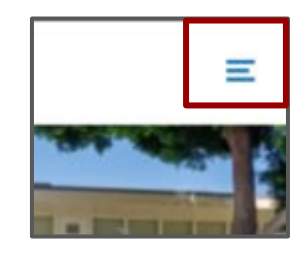

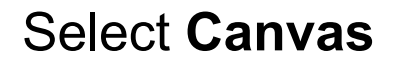

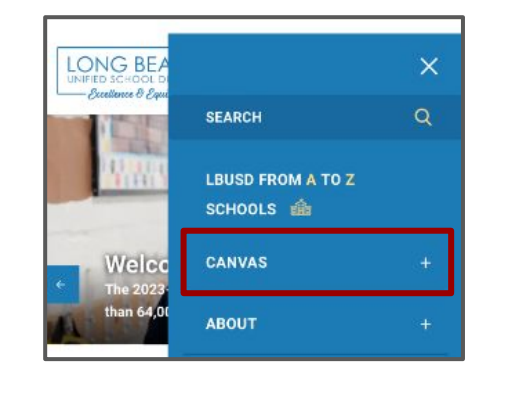

Sidenote: Parent support links are here as well

#### Select **Canvas Parent Login** Link

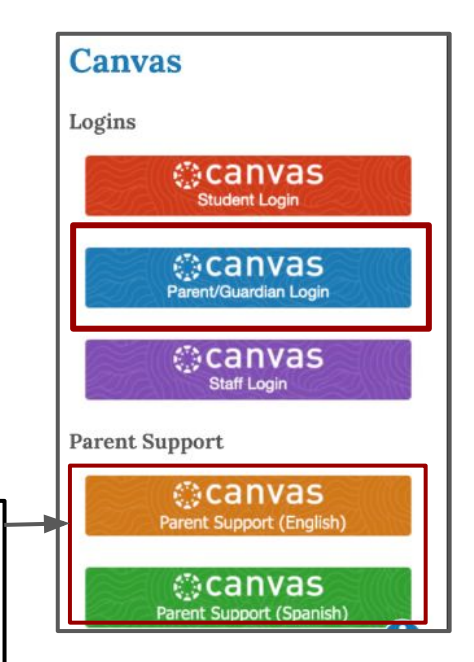

### **Canvas Parent Website**

#### You are able to view each of your child's published courses.

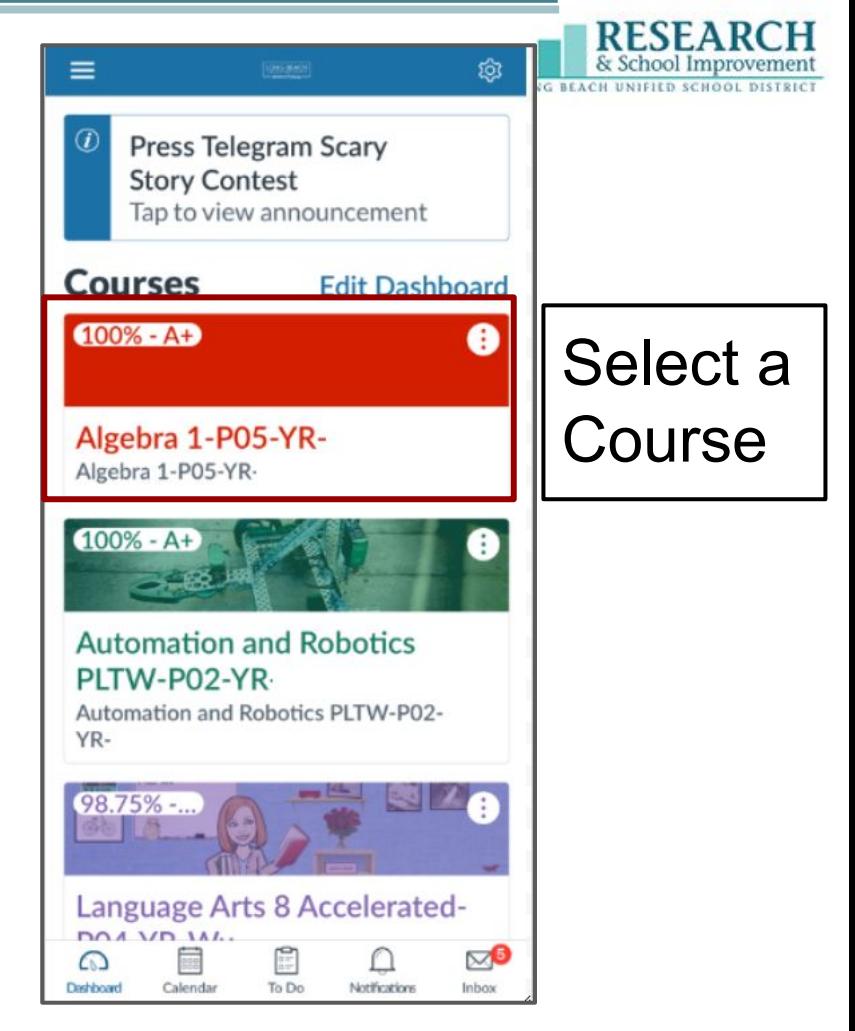

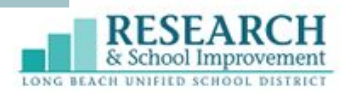

### **Canvas Parent Website**

Each course will have different features available depending on what teachers have made accessible for students in their Canvas courses.

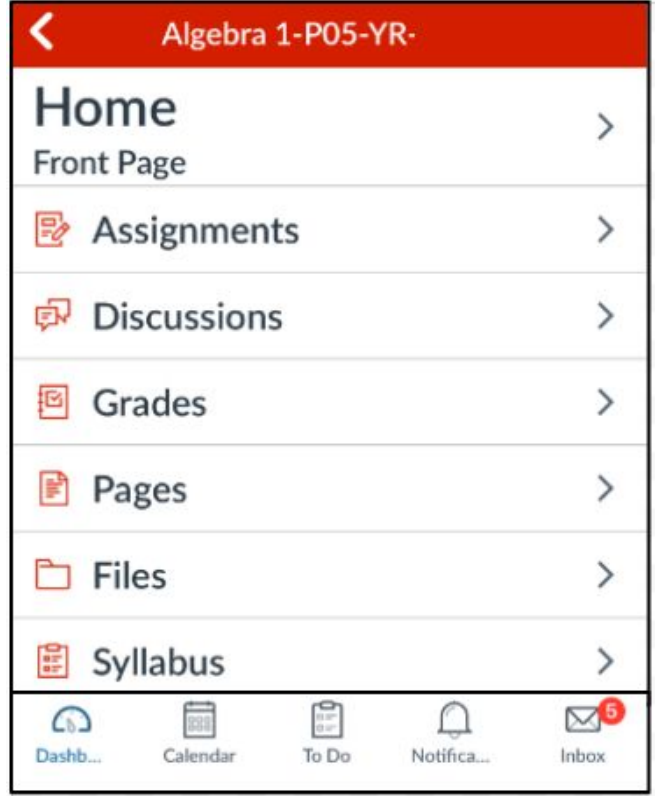

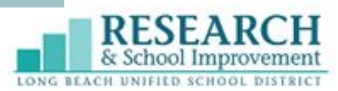

### **Try it Out!**

#### Explore what you have learned on your own device.

#### **Viewing Academic Progress**

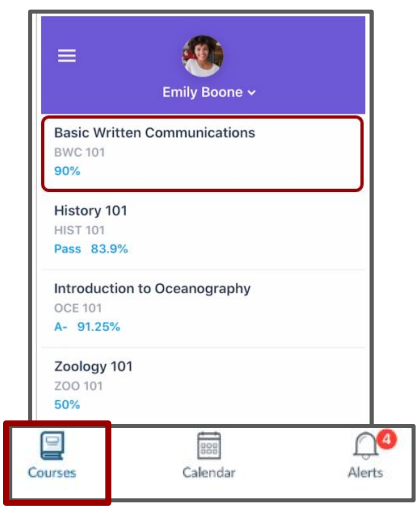

#### **APP Browser**

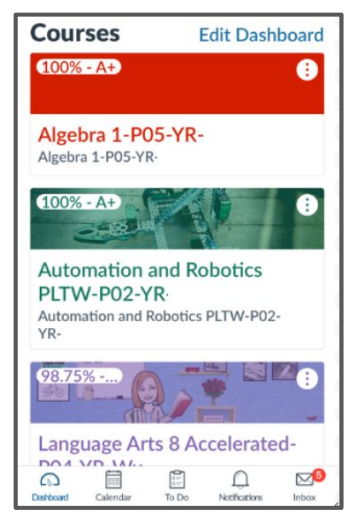

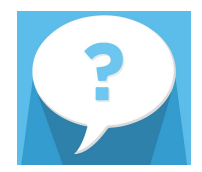

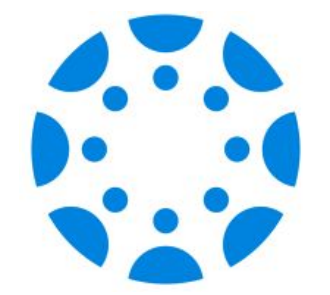

## **Resources and Support**

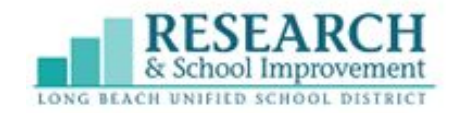

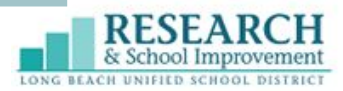

#### **LBUSD Canvas Parent Guides**

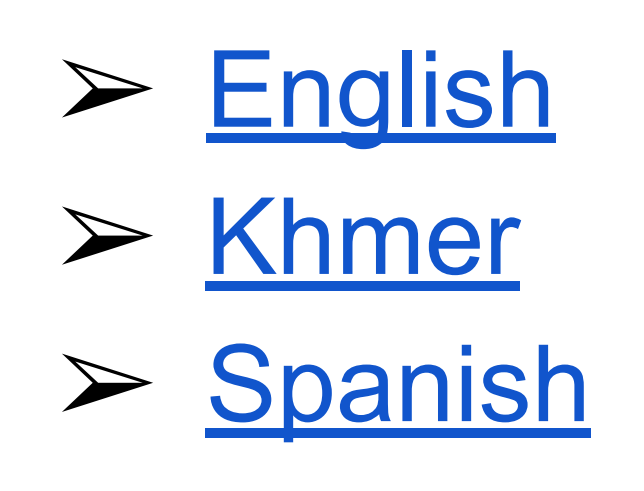

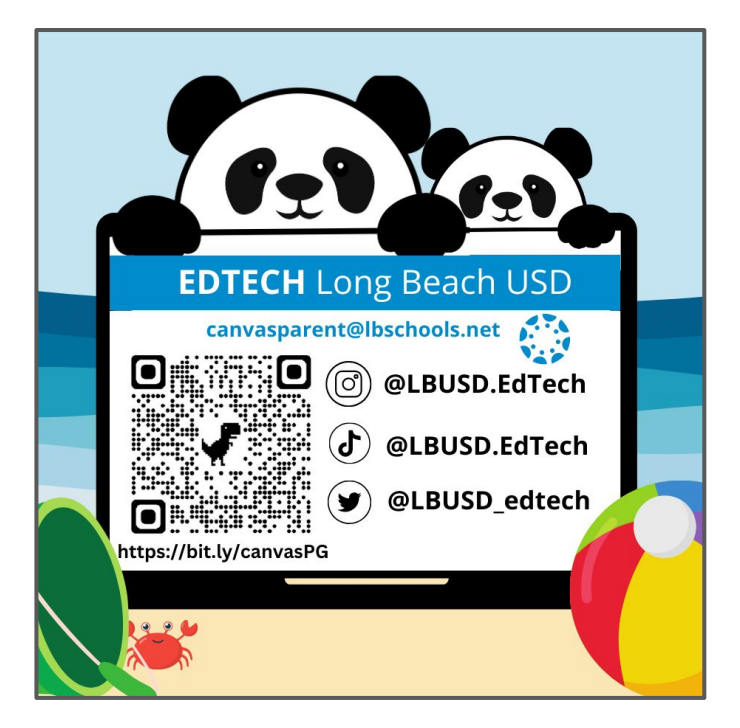

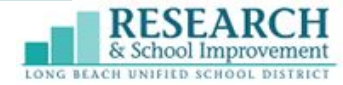

### Canvas **Observer Account**

As an Observer for your child in Canvas, you can engage in your students' education, view assignments, events, grades, and communicate with teachers. Use the links below to create an account.

 $bit.ly/3$ LnoluG

Como observador de su estudiante en Canvas, usted puede participar en la educación de sus estudiantes, ver trabajos asignados, eventos, calificaciones y comunicarse con los maestros. Use los enlaces que se encuentran a continuación para crear una cuenta.

**Cuenta de** 

Observador

de Canvas

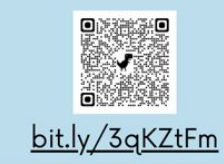

ក្នុងនាមជាអ្នកអង្កេតការអំពីកូនរបស់អ្នក **ISIMH Canvas** គឺអ្នកអាចមានមុខចំណែកបានជាមួយក ម្មវិធីសិក្សានៃកូនរបស់អ្នក បើកមើលអំពីកិច្ចការត្រូវធ្វើព្រឹត្តិការណ៍ ផ្សេងៗ លេខពិន្ទុ និង ការទាក់ទងទៅកាន់គ្រូបង្រៀន ។ សូមប្រើបណ្តាញនៅផ្នែកខាងក្រោមសំរា ប់រៀបបង្កើតជា គណនេយ្យ ។

គណនេយ្យ

**Canvas** 

**Observer** 

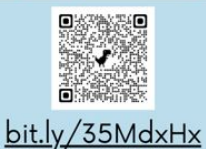

LONG BEACH

 $-$  Excellence & Equity  $-$ 

**Approved for Publication** sistant Superintendent.

FOR ADDITIONAL SUPPORT CONTACT: CANVASPARENT@LBSCHOOLS.NET

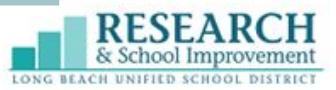

#### **We Appreciate your Feedback**

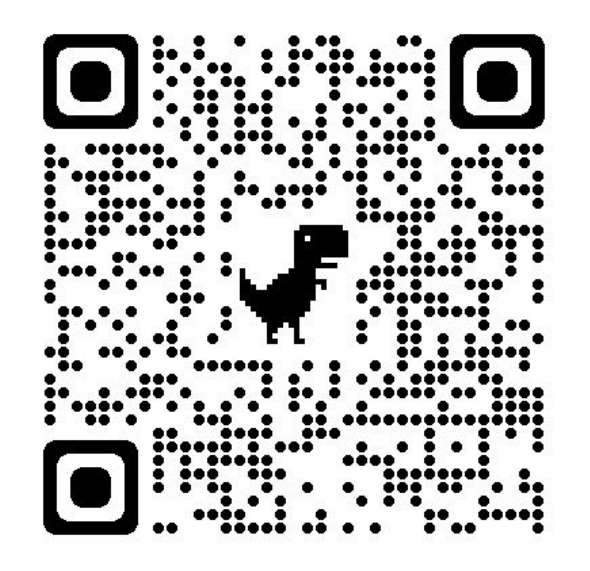

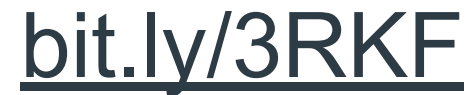

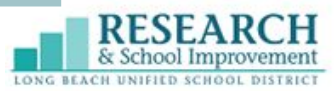

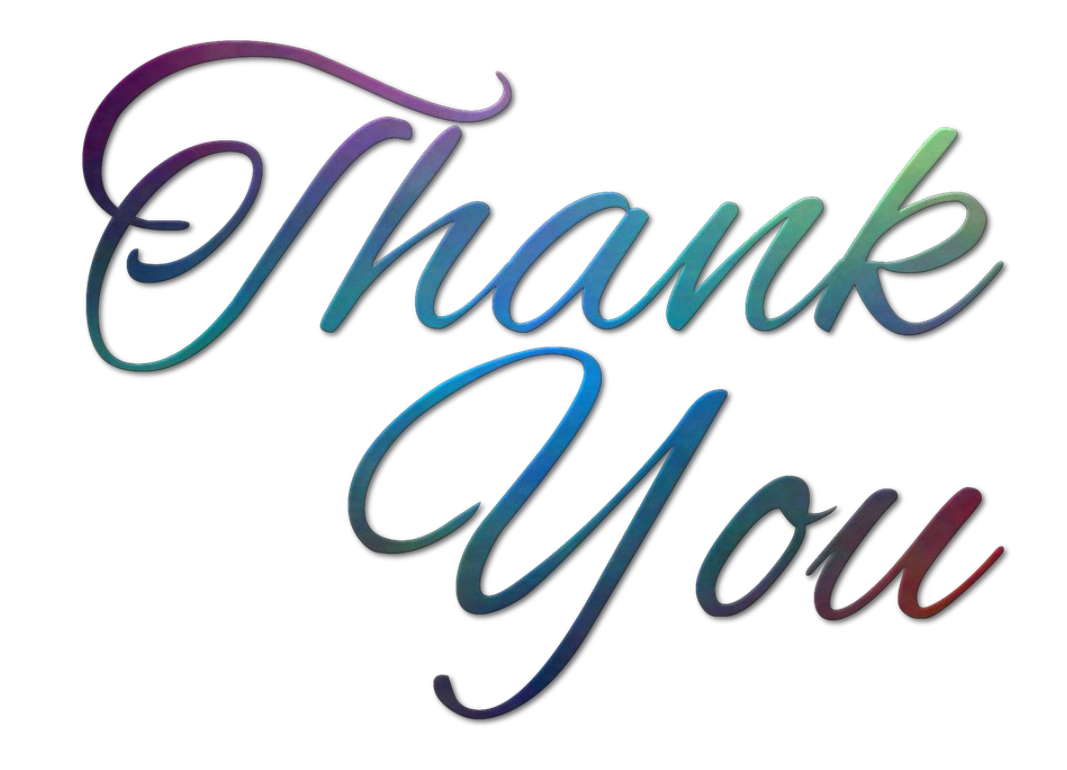